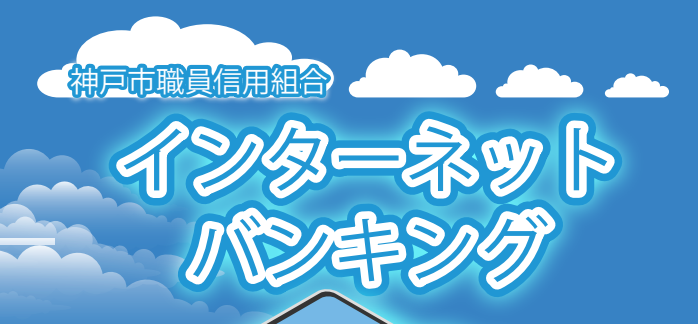

# 【お問合せ先】 神戸市職員信用組合 預金課

Lesch

TEL078-984-0504(内線 953-2560) https://www.kobe-syokushin.shinkumi.jp/

 $\tilde{\mathcal{Y}}$ 

# **スマートフォンで**

**初めてログインするまでの 機作ガイドブック** 

2023.01.10

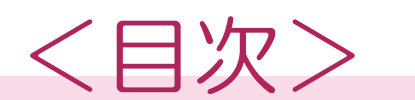

#### **手順1**

ホームページからログイン

**手順2**

ログインID取得の開始 (初回ログイン時のみ)

#### **手順3**

お客様情報、パスワードを入力

#### **手順4**

ログインIDの取得

#### **手順5**

ログインIDの取得完了

## **手順6**

ログイン情報の入力

## **手順7**

リスクベース認証(追加認証登録)

## **手順8**

サービス開始登録 (パスワード変更・お客様情報入力)

# **手順9**

サービス開始登録(入力内容確認)

# **手順10**

お客様情報登録完了

## **手順11**

ワンタイムパスワード利用申請 (ソフトウェアトークン)

## **手順12** ワンタイムパスワード発行完了画面

**手順13** ワンタイムパスワードアプリダウンロード サイト選択

**手順14** ワンタイムパスワードアプリダウンロード

**手順15** プライバシーポリシーの確認

# **手順16**

初期設定

# **手順17** トークン表示名設定 **手順18** 注意事項

# **手順19**

ワンタイムパスワードアプリから インターネットバンキングにログイン

# **手順20**

インターネットバンキングの トップページ画面表示

# **迷惑メールの受信拒否設定等をされている場合は、 下記の2アドレスを受信できるように 設定をお願いいたします。** syoksin-yk@nifty.com dl-info@otp-auth.net

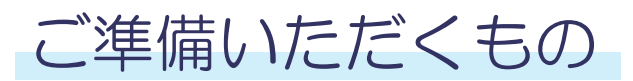

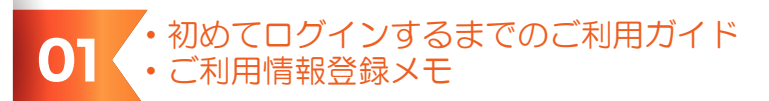

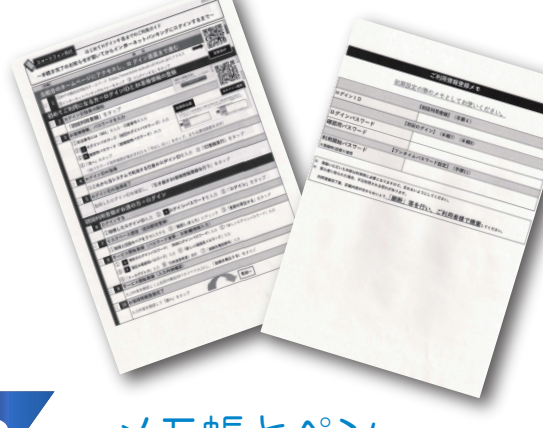

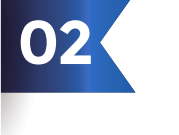

メモ帳とペン (ID等を控えていただく 箇所がございます。)

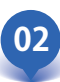

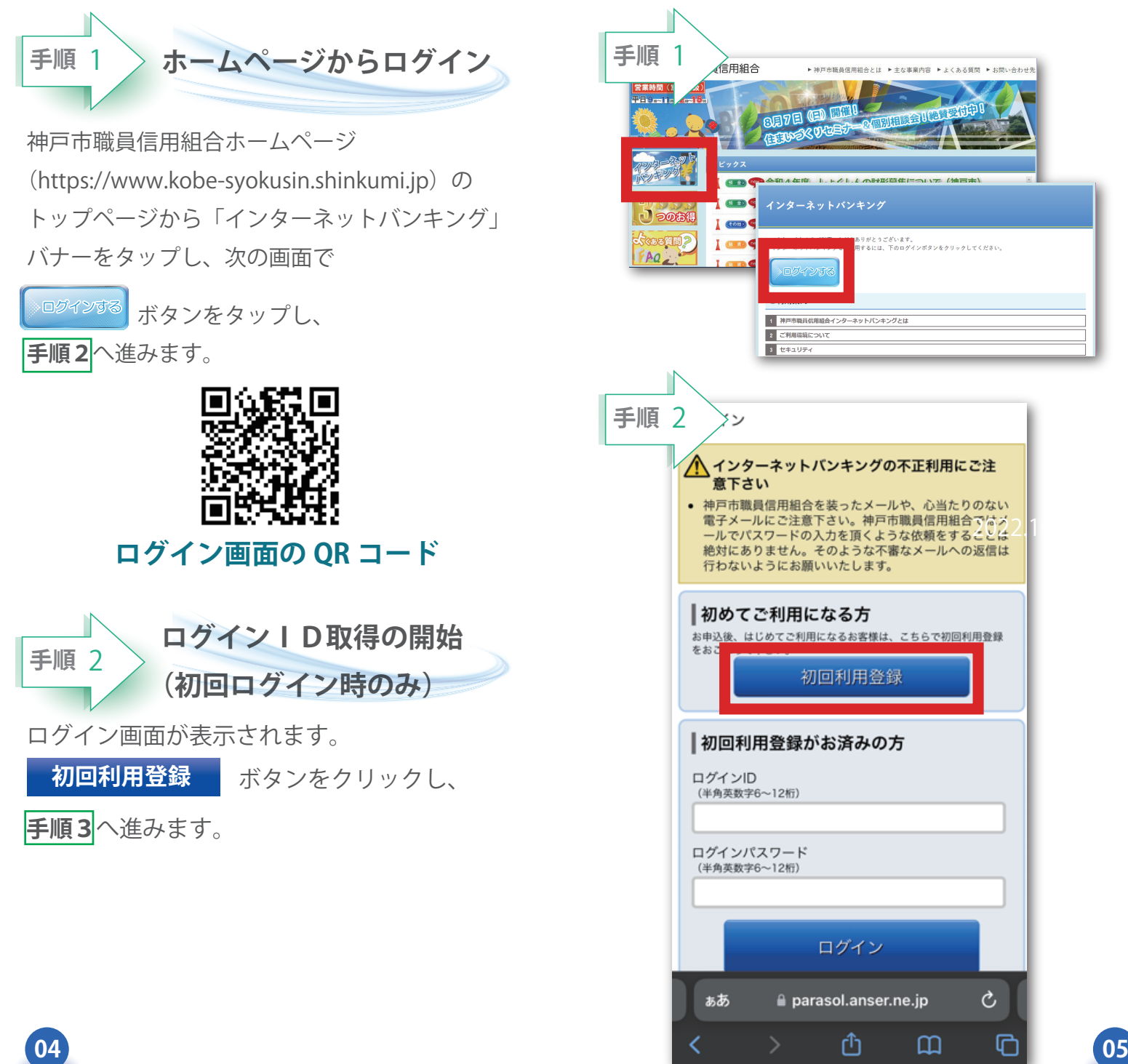

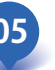

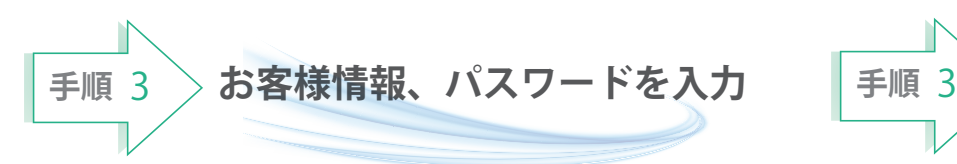

ログインID取得(お客様情報情報入力)画面が 表示されます。 ご用意いただいた資料をもとに、お客様情報欄に **支店番号、科目、口座番号**を入力します。 次に、ログインパスワード入力欄に「申込書」に お客様がご記入いただいた**「仮ログインパスワード」** 確認用パスワード入力欄に「申込書」にお客様が ご記入いただいた**「仮確認用パスワード」**を入力 します。 - 入力が完了しましたら <mark>次へ</mark> ボタンをタップし **手順4**へ進みます。 **1 2 3 4 5 支店番号「 001 」を入力 科目を選択「 普通預金 」 口座番号を入力 仮ログインパスワードを入力 仮確認用パスワードを入力 ※初期値が「普通預金」です。** A B

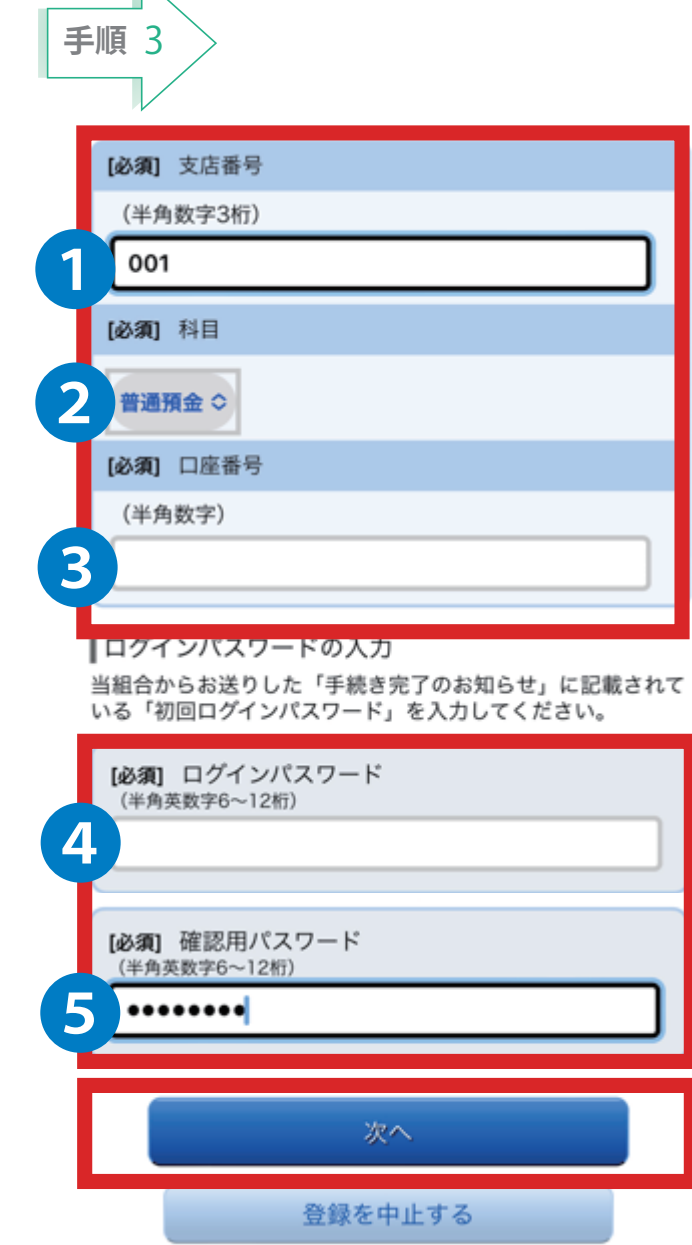

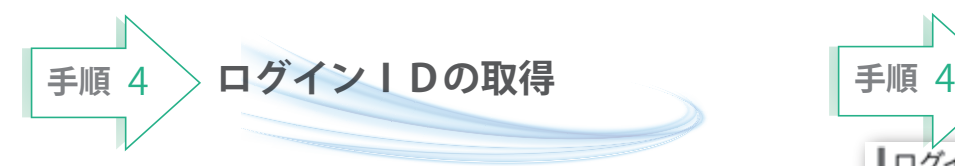

ログインID取得(登録情報入力)画面が 表示されます。

インターネットバンキングにログインする際に 必要となる、「**ログインID**」を登録します。 登録内容欄にお客様任意のログインIDを

入力後、<mark>「ID登録実行」</mark> ボタンをタップし、 手順5へ進みます。

**★ログインIDは、お客様が6桁~12桁の**  任意の半角英数字でご登録ください。 **英字・数字を必ず混在**させてください。英文字は 大文字、 小文字を区別しません。

**★**入力いただいたログインIDが他のお客様に より既にご登録されている場合は、ご登録 いただけません。

 その際は、別のログインIDで再度ご登録を お願いします。

**★**ご登録いただいたログインIDは、 以後、インターネットバンキングを 利用する際に毎回必要となりますので、 お忘れにならないようご注意ください。

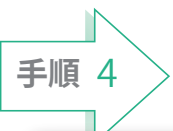

■ログインⅠD取得(登録情報入力) インターネットバンキングにログインする際に必要となるログ インIDです。 登録するログインIDを半角革数字 (6~12桁) で入力し、「ID 登録実行」ボタンを押して下さい。

# ▌咎録内容

[必須] ログイン ID (半角英数字6~12桁)

「必須1 ログイン ID (確認用) (半角英数字6~12桁) 確認のため2回入力して下さい

ID登録実行

登録を中止する

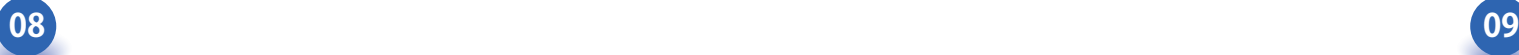

**手順** 5 **ログインIDの取得完了 手順** 5

ログインID取得(登録完了)画面が表示 されます。

取得したログインIDをご確認ください。

取得したログイン ID は次の**手順6**および今後 毎回ログイン時にご入力いただきます。

# <mark>|引き続きお客様情報登録を行う |</mark> ボタンを

タップし、ログイン画面へ進みます。 操作手順については、**手順6**のログイン後、 **手順7**「リスクベース認証」より実施して ください。

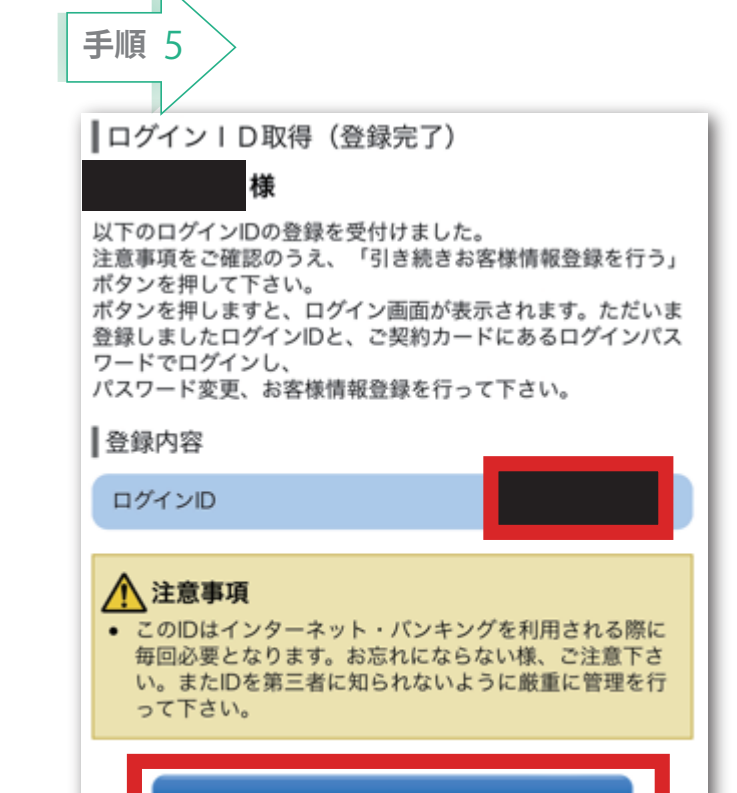

引き続きお客様情報登録を行う

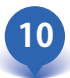

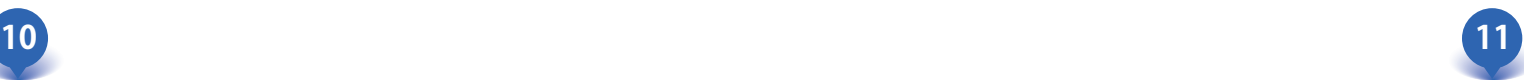

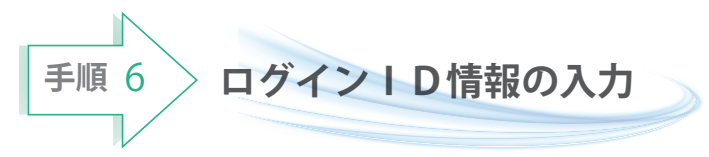

ログインIDの取得後、インターネットバンキング に初めてログインされる場合、以下の手順にて操作 してください。

これから、お客様情報の登録やパスワードの変更、 メールアドレスなどの登録を行います。

ログイン画面が表示されます。

「ログインID」欄に**初回利用登録で取得した**

**「ログインID」**を入力します。

また「ログインパスワードには、「申込書」にお客様 がご記入いただいた **「仮ログインパスワード」** を入力してください。 A

 入力が完了しましたら、ボタンを **ログイン** タップし、**手順7**へ進みます。

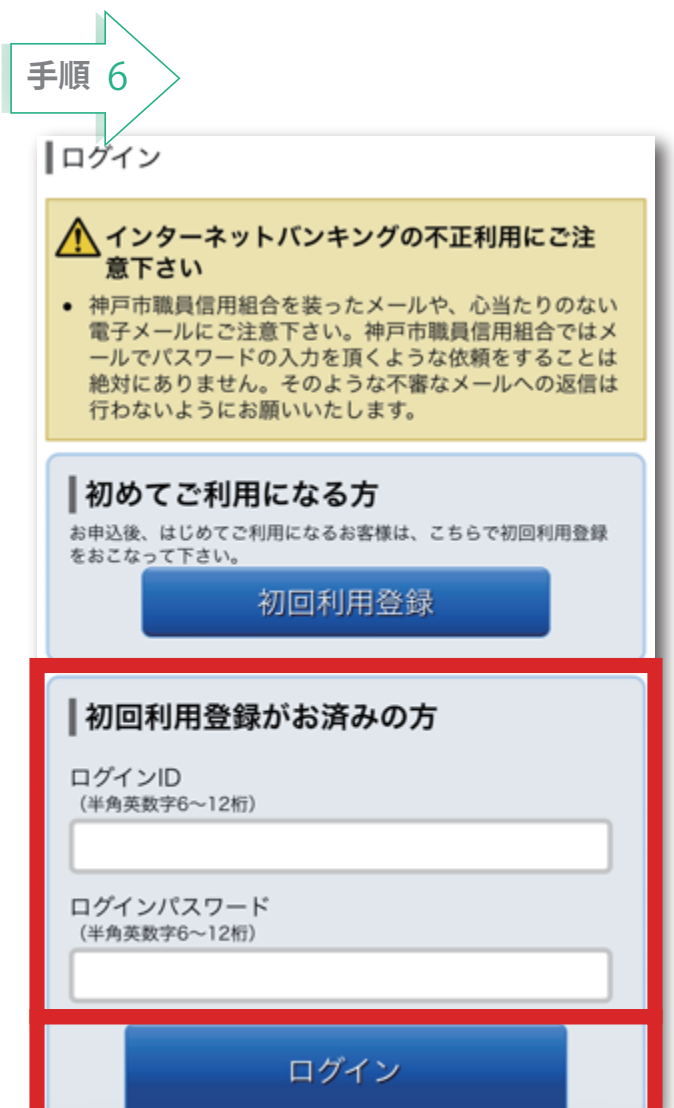

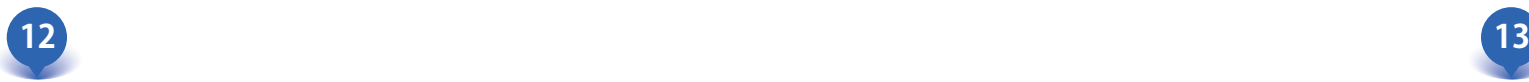

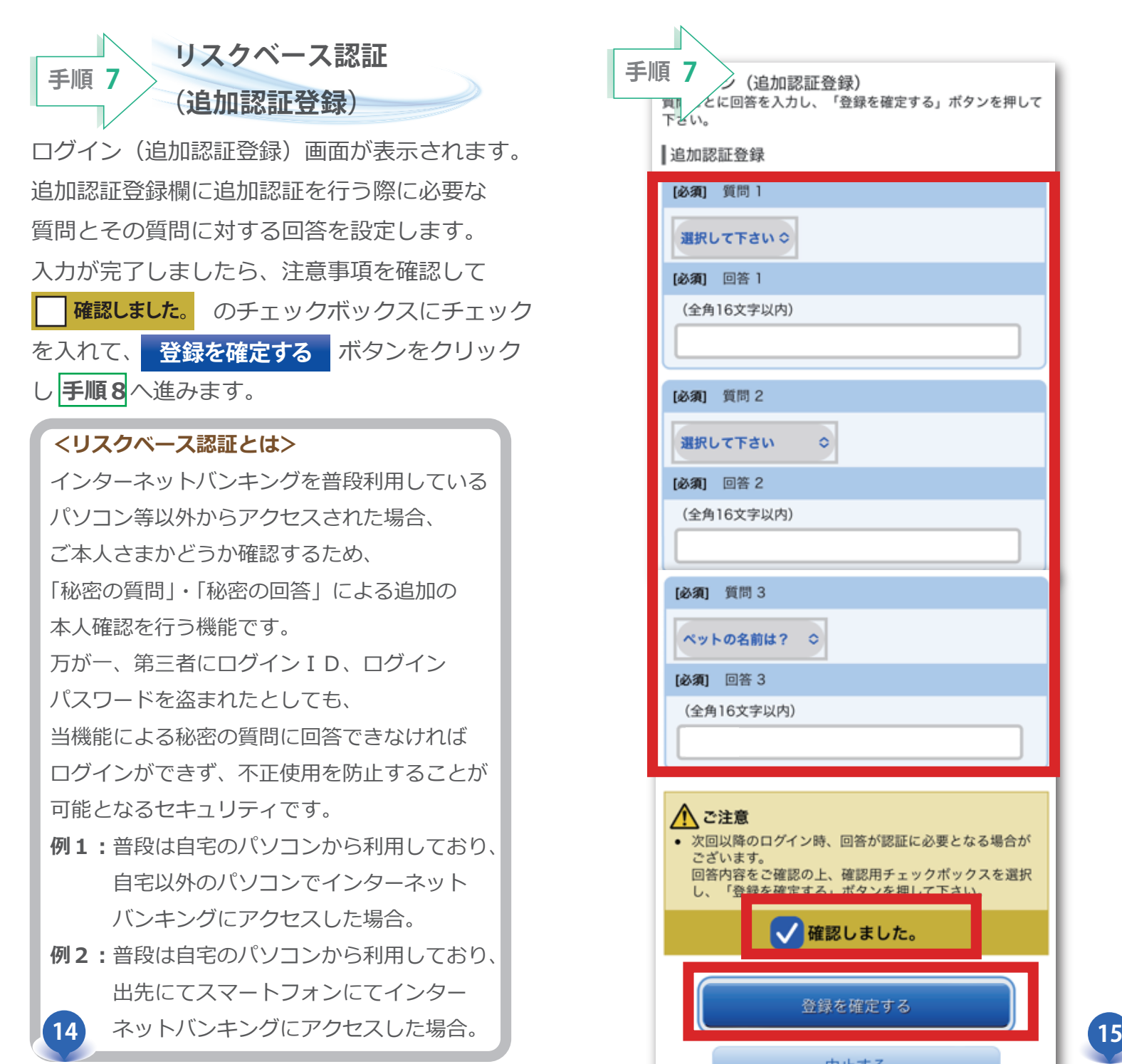

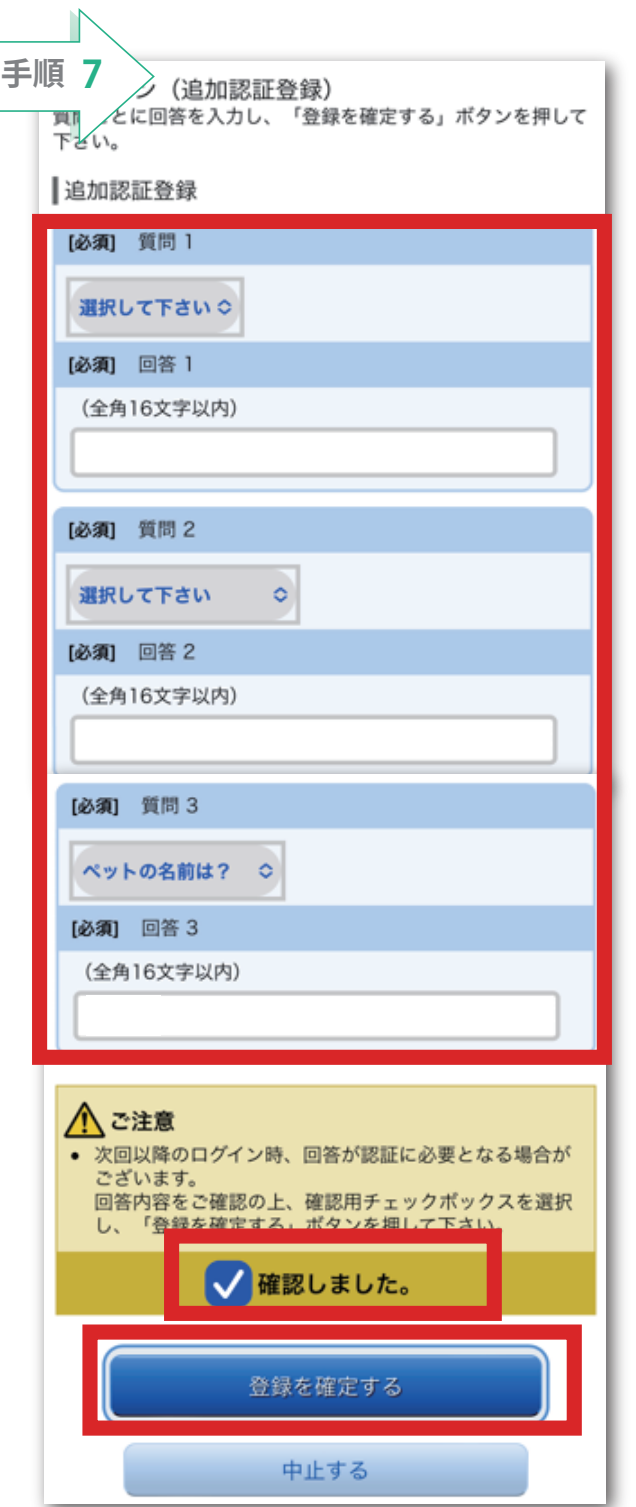

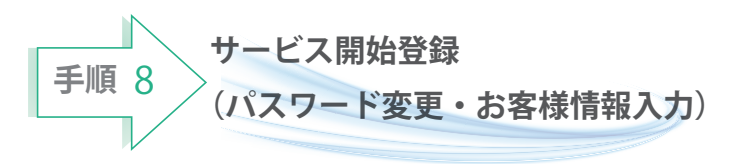

サービス開始登録(パスワード変更・ お客様情報入力)画面が表示されます。 **現在、仮のパスワードとなっております**ので、

今後の取引でお客様が使用する新しい パスワードに変更します。

# <次の内容を**ご入力ください**>

# **①現在のログインパスワード欄:**

申込書にお客様がご記入いただいた 「仮ログインパスワード」を入力

# **②新しいログインパスワード欄:**

 お客様でお決めいただいた新しい 「ログインパスワード」を入力

## **③現在の確認用パスワード欄:**

申込書にお客様がご記入いただいた

A<br>B

# **④新しい確認用パスワード欄:**

「仮確認用パスワード」を入力

 お客様でお決めいただいた新しい 「確認用パスワード」を入力

# **⑤メールアドレス設定欄:**

当組合からの通知や取引メッセージを受け取るメールを入力

# **⑥DM 送信希望設定欄:**

 当組合から発信するダイレクトメールを ご希望するかしないかを選択

# **⑦連絡先電話番号設定欄:**

お客様のご連絡先のお電話番号を入力

の各項目を入力します。入力完了後、 確認回面へ ボタンを クリックし、**手順9**へ進みます。

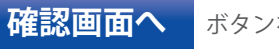

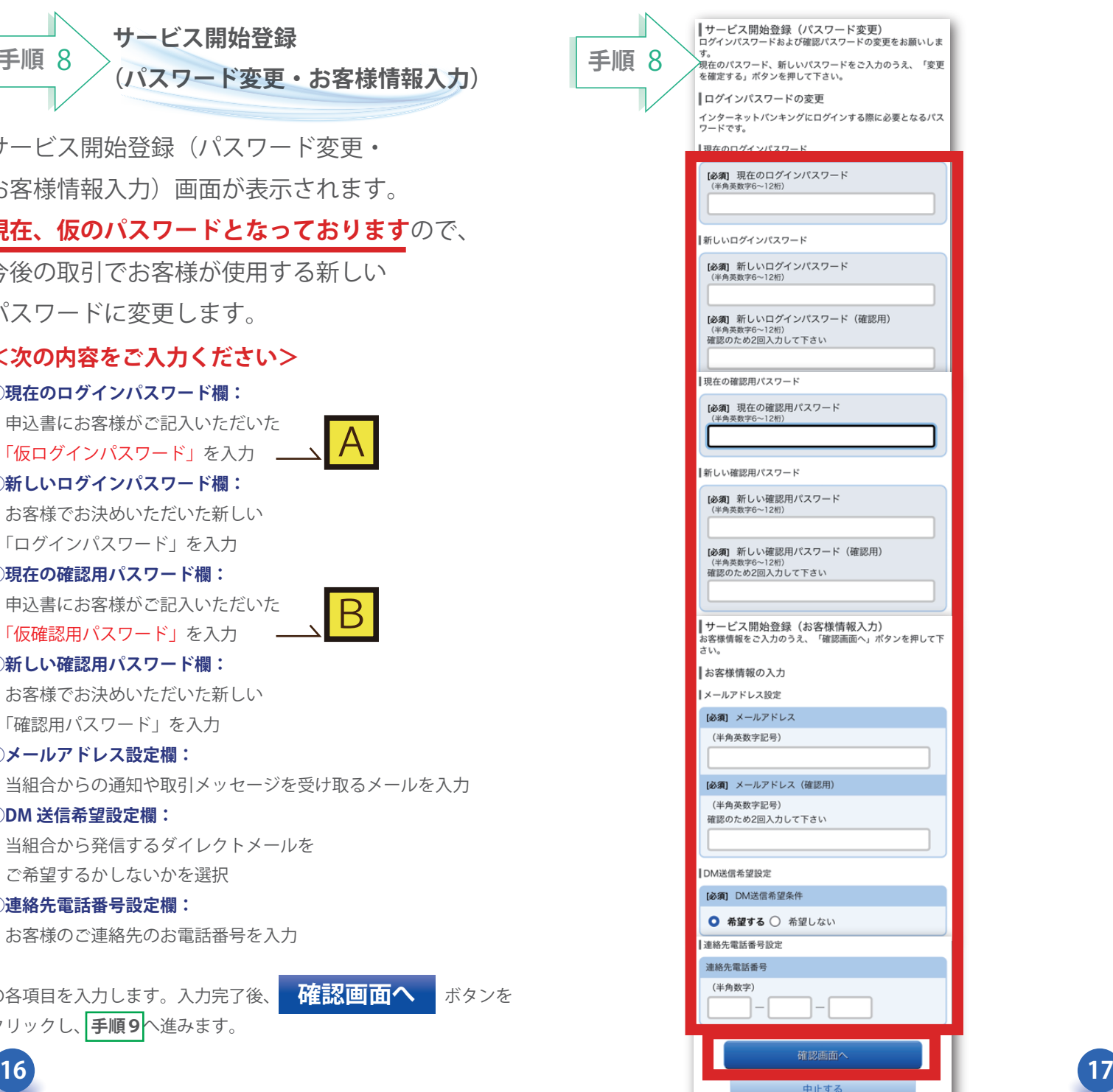

**手順** 8

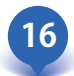

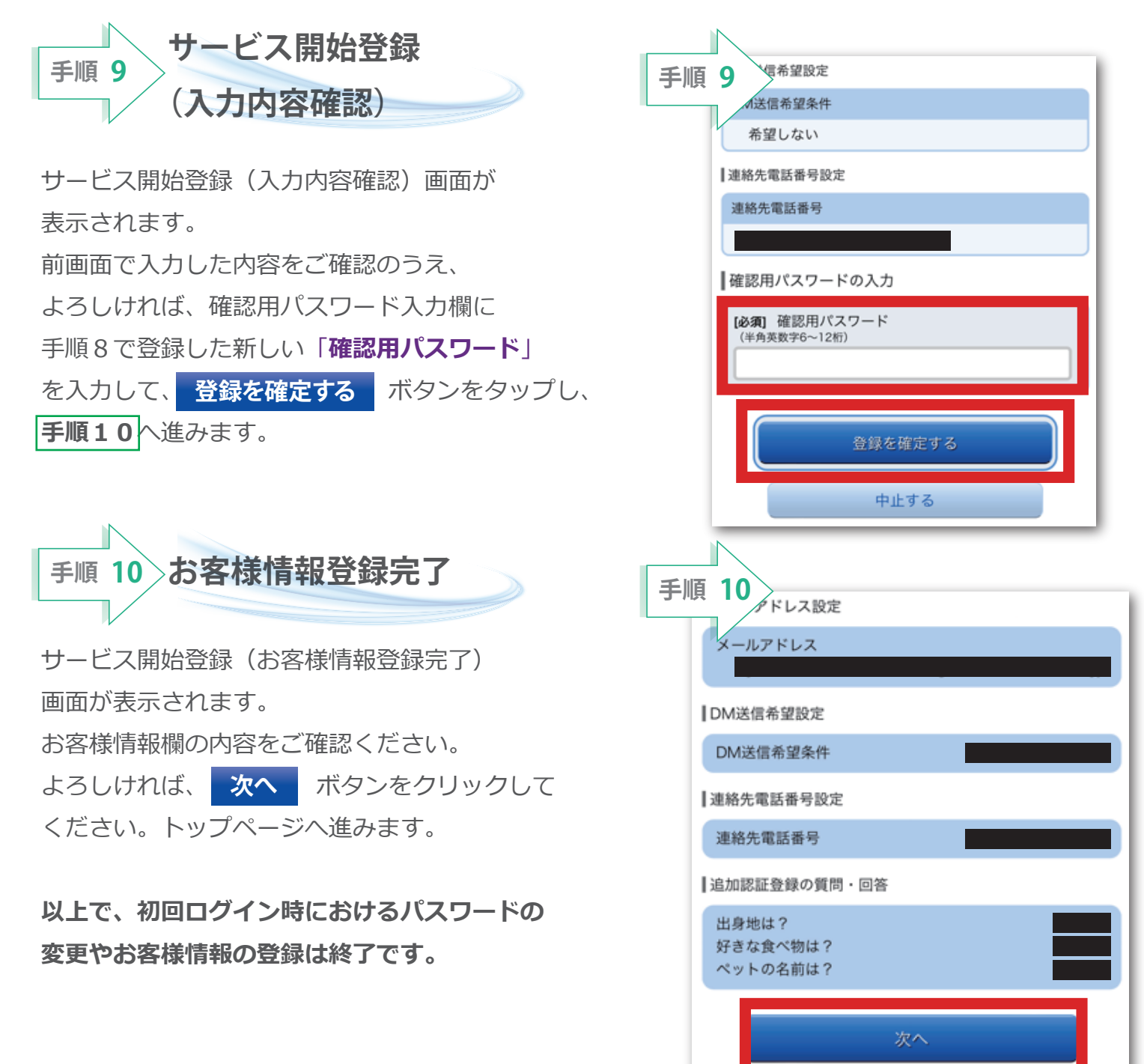

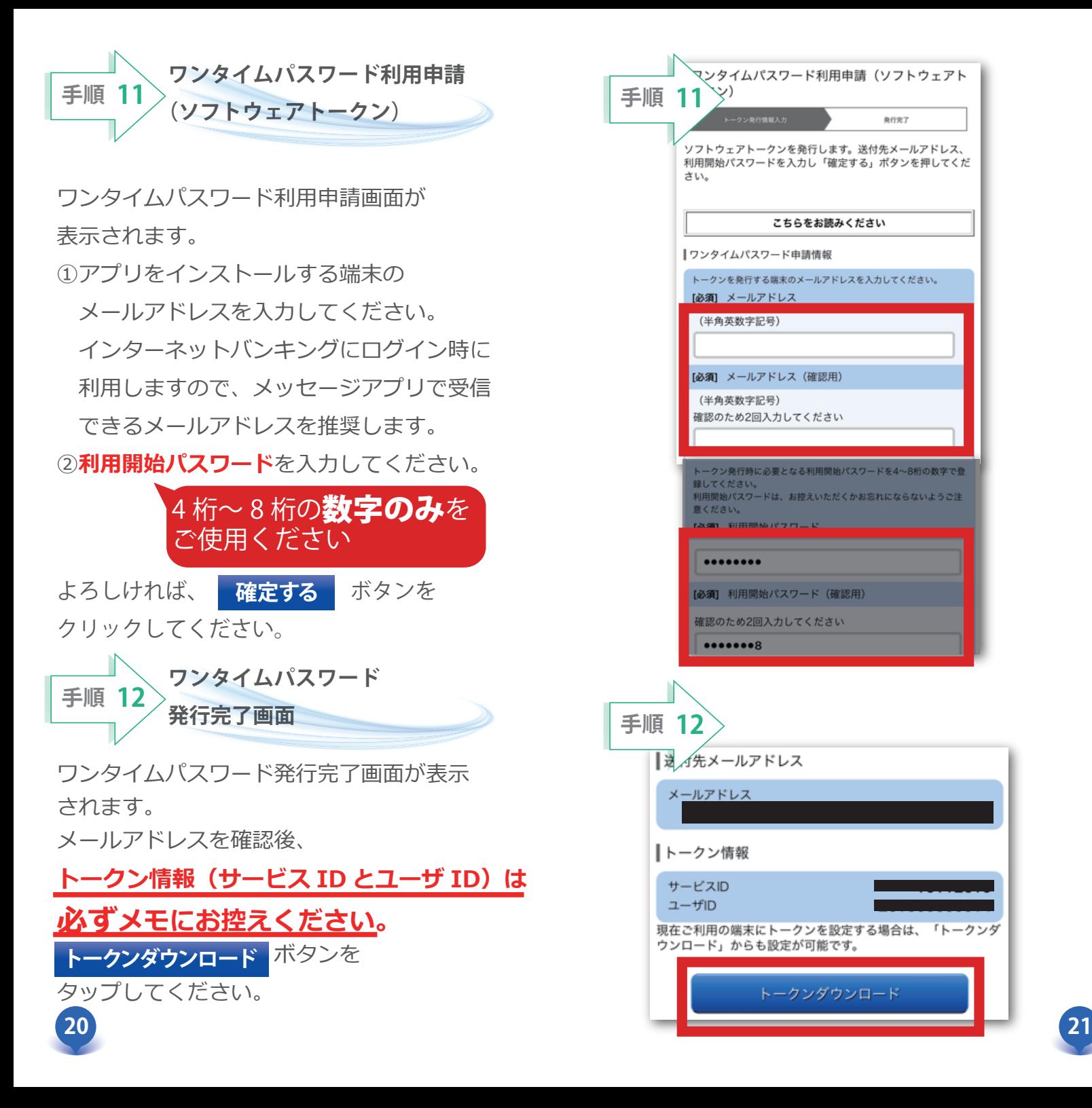

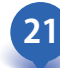

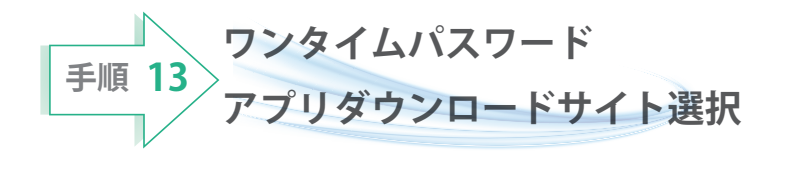

ワンタイムパスワード発行完了画面が表示 されます。

● ◆ をタップしてください **ダウンロードサイト**

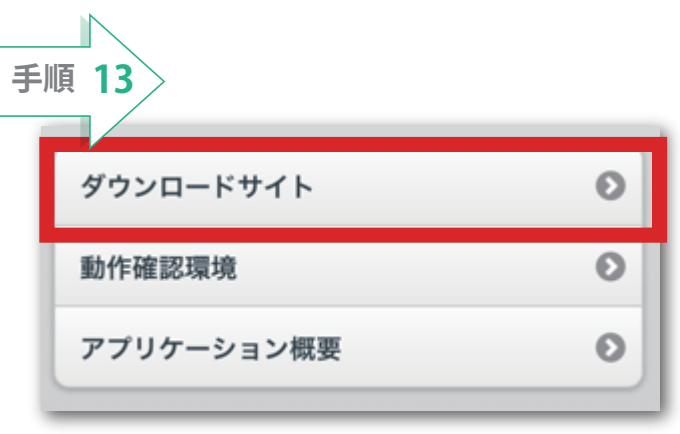

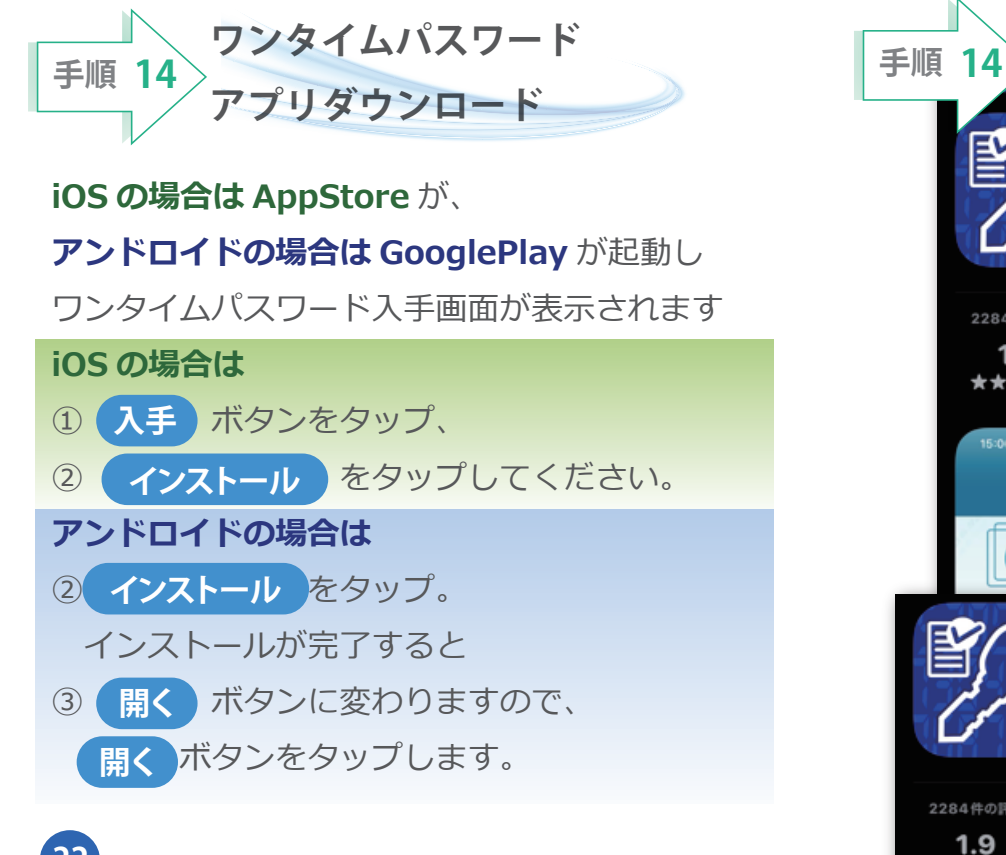

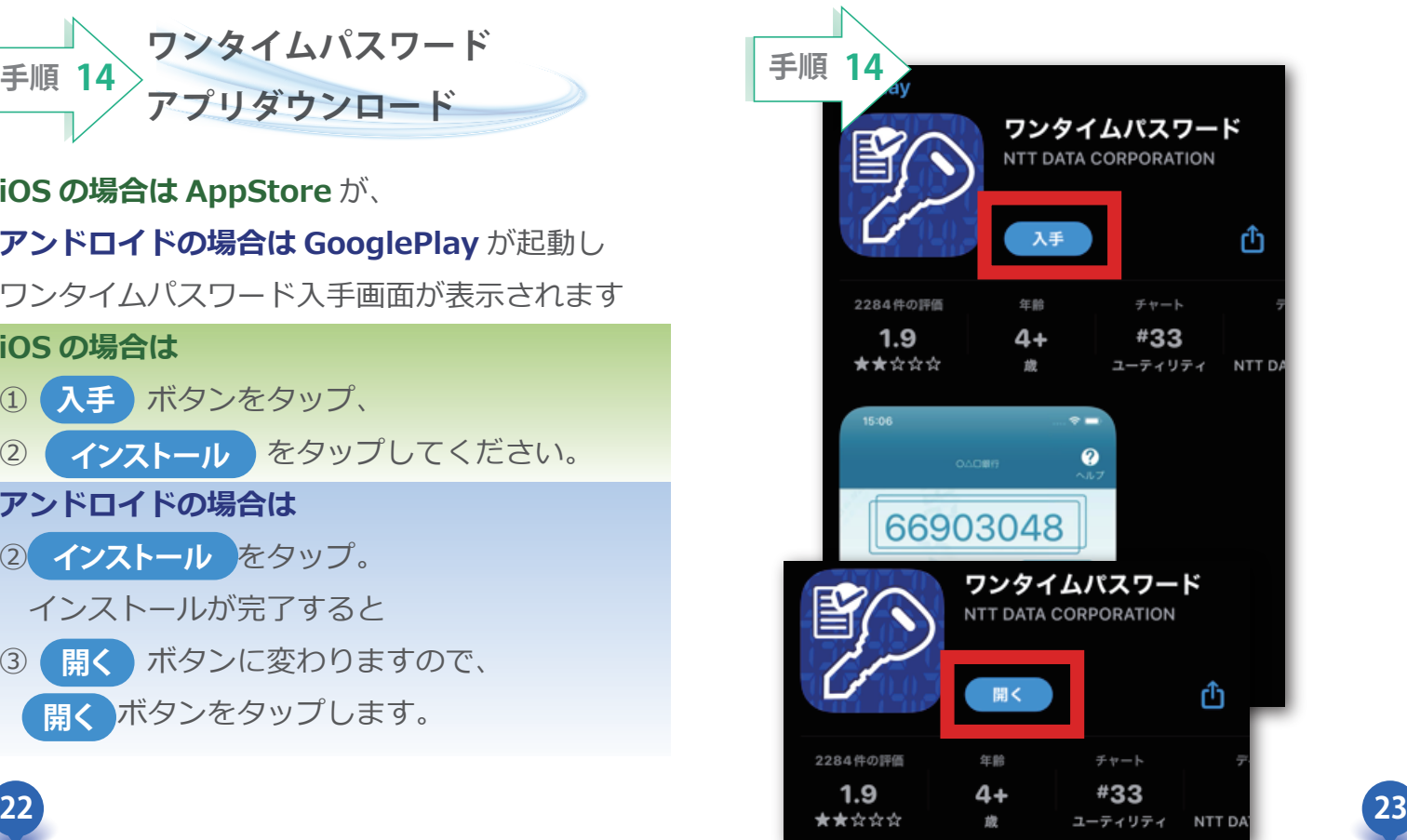

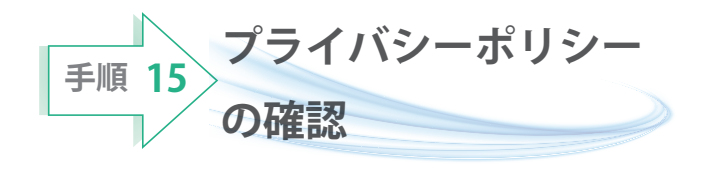

「" ワンタイム PW" は通知を送信します。 よろしいですか」と表示されたら、 <mark> 許可</mark> をタップしてくたさい。

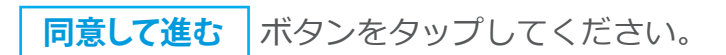

**手順 15**  $\boldsymbol{Q}$ プライバシーポリシーの確認 ヘルフ このアプリケーションをご利用いただくために は、利用者情報の取扱いに関するプライバシーポ リシーにご同意いただく必要があります。 以下のプライバシーポリシーをご確認・ご同意の うえ、ご利用ください。 プライバシーポリシーが改定された場合は、再度 ご同意いただく必要があります。 "ワンタイムPW"は通知を送信し ます。よろしいですか? 通知方法は、テキスト、サウンド、アイコ ンバッジが利用できる可能性があります。 許可しない 許可 このアプリケーションをご利用いただくために は、利用者情報の取扱いに関するプライバシーポ リシーにご同意いただく必要があります。 以下のプライバシーポリシーをご確認・ご同意の うえ、ご利用ください。 プライバシーポリシーが改定された場合は、再度 ご同意いただく必要があります。 プライバシーポリシーはこちら 同意して進む

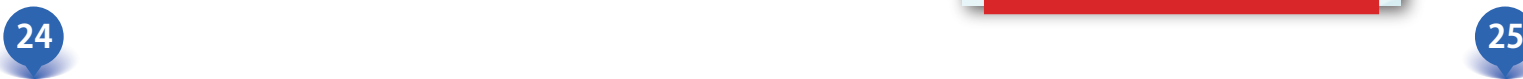

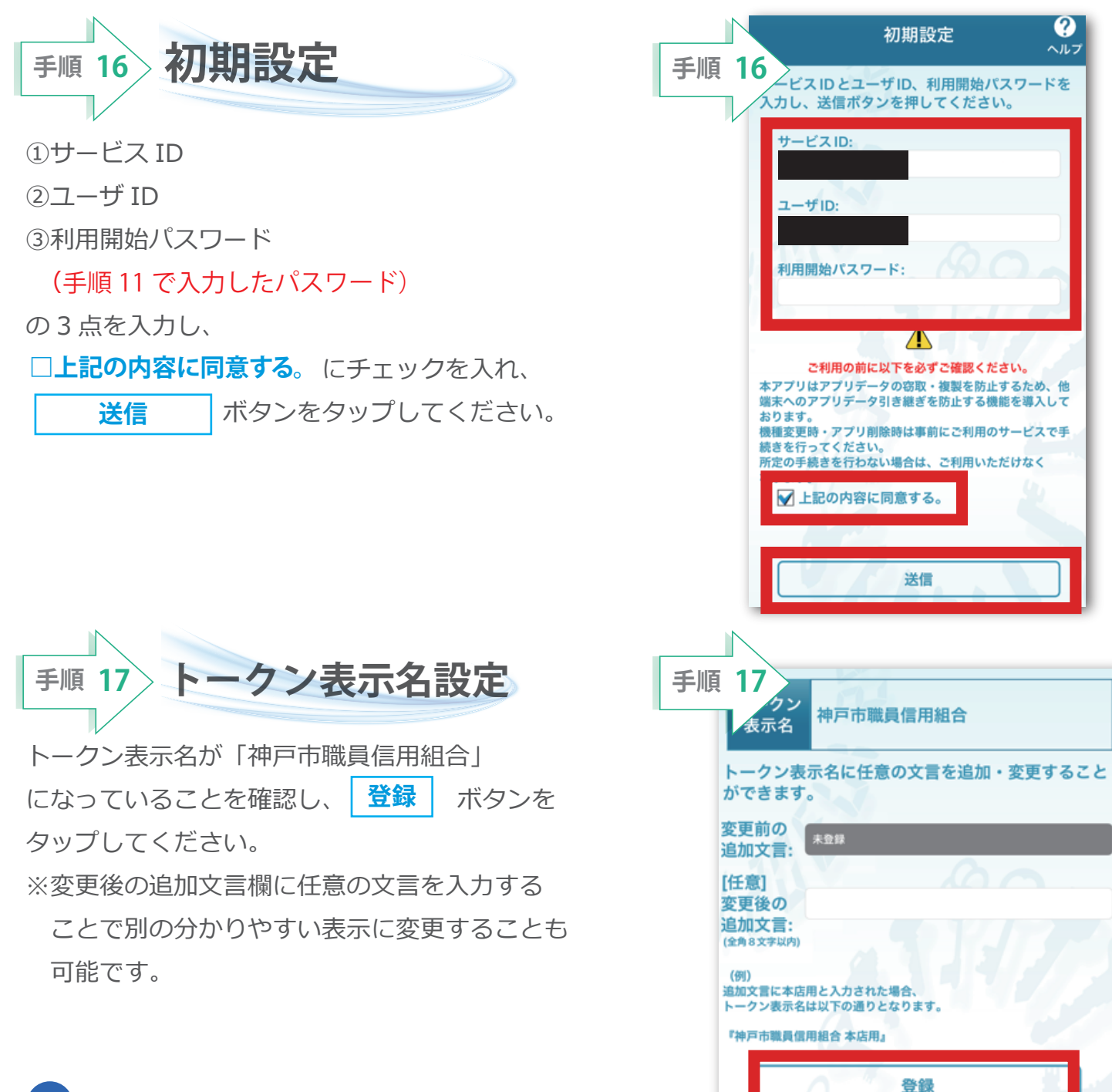

**26 27**

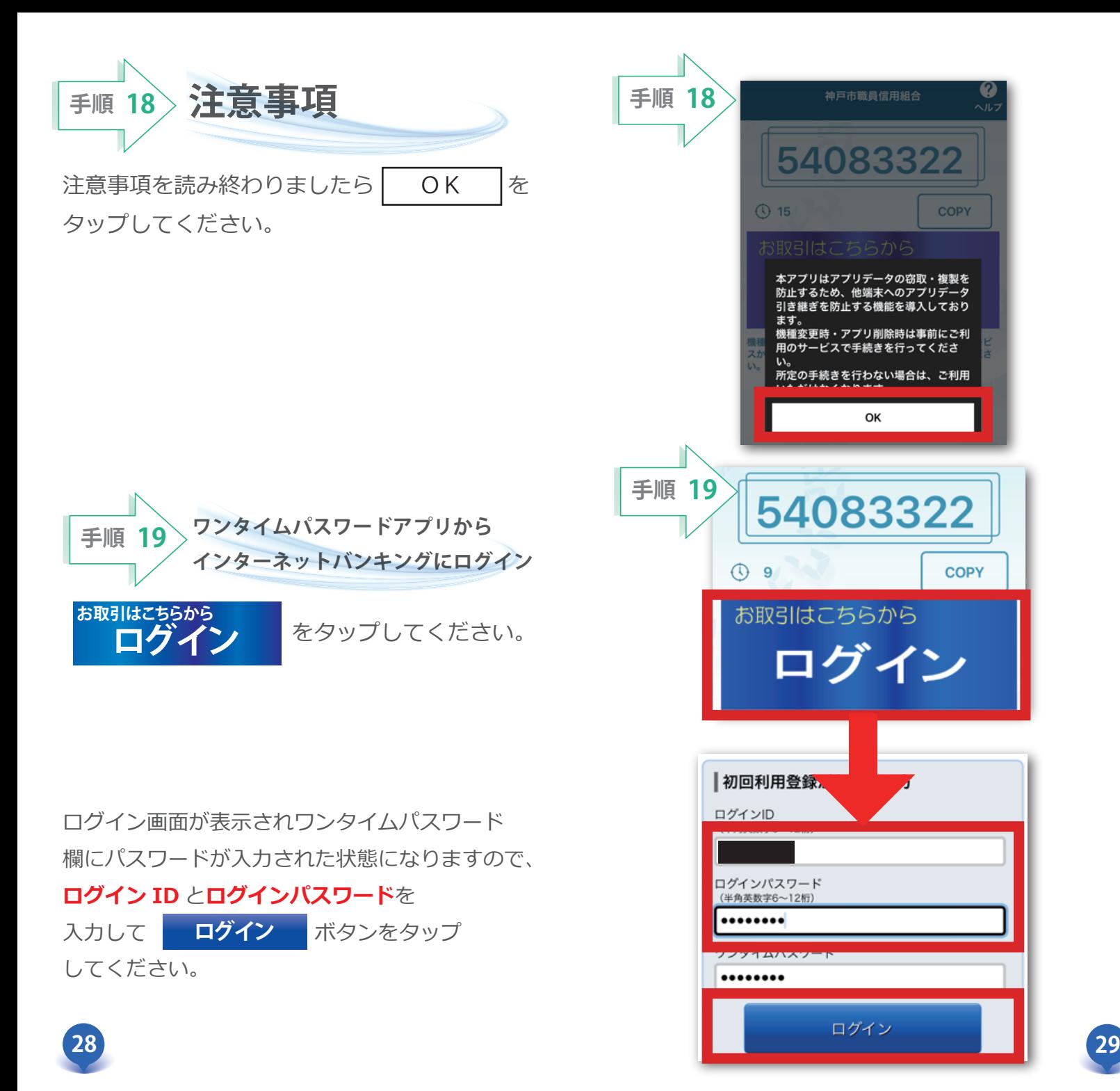

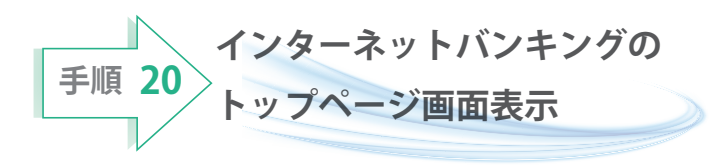

神戸市職員信用組合のインターネット バンキングトップページ画面が表示されます。 ご自身のお名前と登録メールアドレスが正しい ことを確認した上、サービスをご利用ください。

次回以降のインターネットバンキングへのログインは ワンタイム PW アプリからアクセスするとログイン ID とログインパスワードを入力するだけでログイン できます。

当組合のホームページからログイン画面へ アクセスするとログイン ID とログインパスワード を入力し、ワンタイムパスワードアプリから パスワードをコピーして貼り付けてログインする 必要があります。

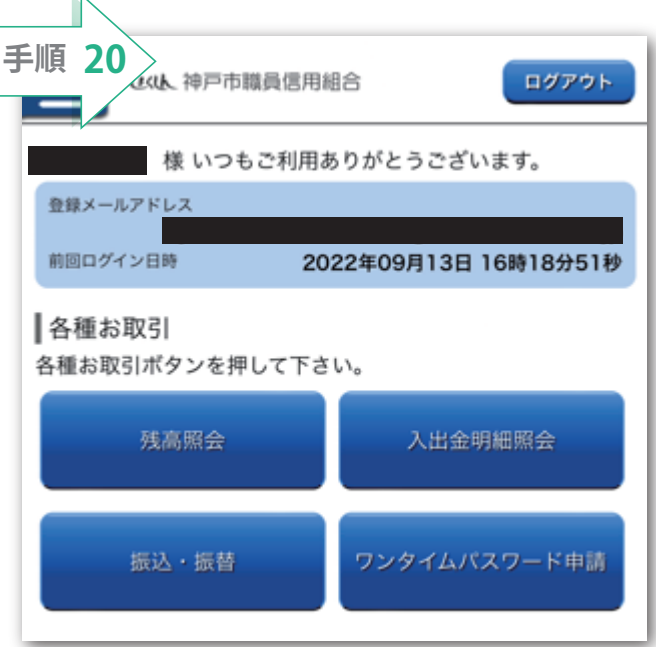

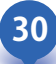